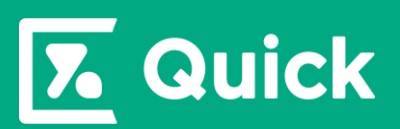

# **YaDoc Quick** 導入ガイド

**Ver1**:**2023/2** 株式会社インテグリティ・ヘルスケア

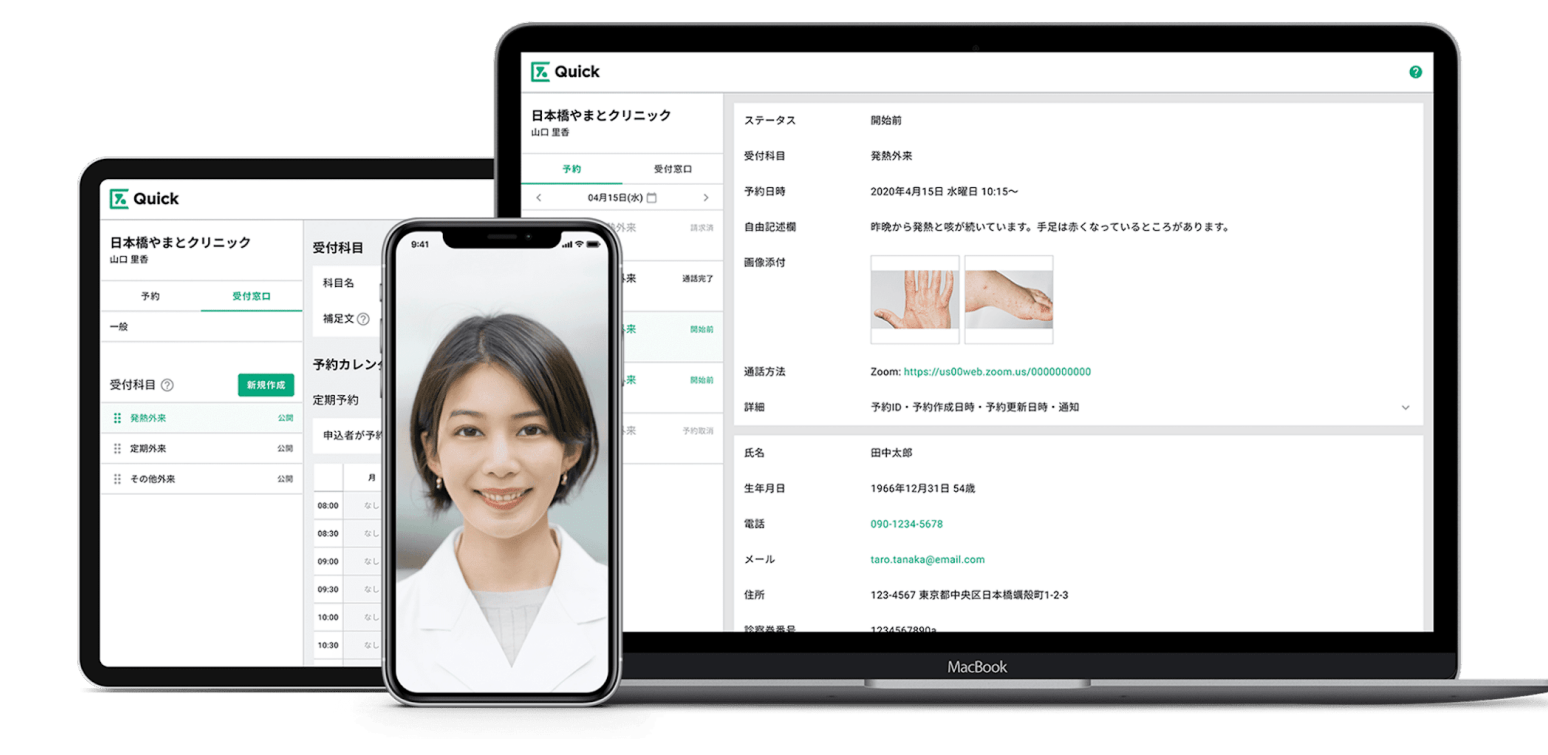

**YaDoc Quickをご導入いただきありがとうございます。 導入ガイドでは、YaDoc Quickの利用開始にあたって必要となる設定や 検討のポイント、基本の操作方法についてご説明しております。**

**目次**

### **Part 1 YaDoc Quickでできることと・・・P3**

YaDoc Quickの基本機能についてご説明します。

- **Part 2 検討が必要なポイント・・・・・・P7** オンライン診療を開始するにあたって、 検討が必要となるポイントをご説明します。
- **Part 3 初期設定・・・・・・・・・・・・P13**

利用開始に必要な初期設定をご説明します。

**Part 4 利用方法・・・・・・・・・・・・P22**

基本の操作方法をご説明します。

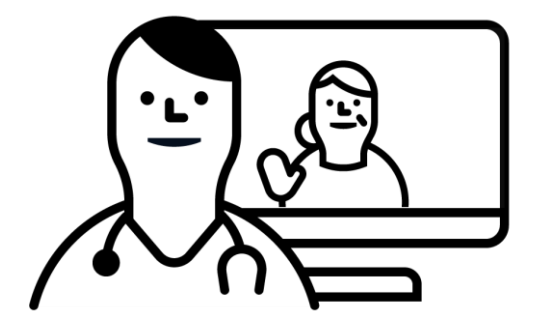

# **Part1 YaDoc Quickでできること**

YaDoc Quickの基本機能をご説明します。

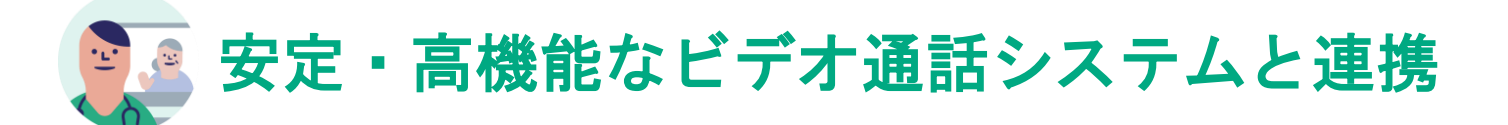

# **YaDoc Quick**は、**Zoom**または**Microsoft Teams**と連携して利用します。

- 安定した映像品質でのオンライン診察が可能です。
- ビデオ通話システムと連携することで、 画面共有や3者間通話といった機能も利用できます。
- 医師-患者間の診察だけでなく、多様な臨床シーンに 対応可能です。

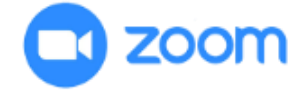

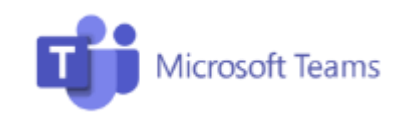

### 臨床シーン例

- 検査結果を画面で示しながらの診察
- 教育資材を画面で示しながらの療養指導
- 離れた場所からの患者家族の診察への同席
- 遠隔連携診療(DtoDtoP)への対応など

#### 予約導線を簡単かつ柔軟に作成  $\sqrt{31}$

# 予約フォームの**URL**を周知するだけで、すぐに開始が可能です。

- HPに予約フォームを設置するだけでスムーズな 予約導線を作成できます。
- 予約フォームのURL以外にも、ホームページ用の バナーや、予約用QRコードが記載されたポスターを簡単に YaDoc Quick上で作成できます。
- 仮予約機能を利用すれば、特定の患者へのみ オンライン診療を案内することも可能です。

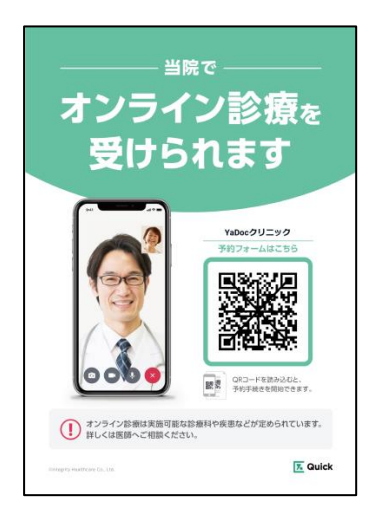

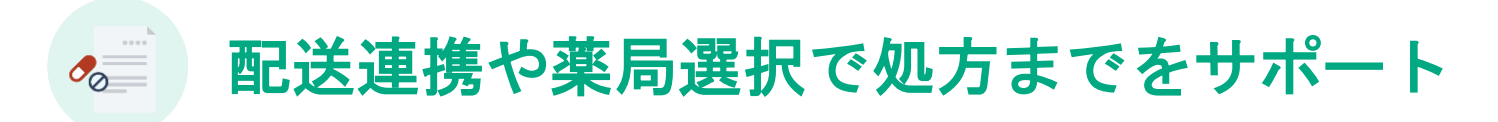

# 処方せんや薬剤の配送までの流れをシームレスにサポートします。

- ヤマトビジネスメンバーズのクラウドシステム 「B2クラウド」とシステム連携をすることで、 送り状発行から集荷配送までをシームレスに完結できます。 ※ご利用には「ヤマトビジネスメンバーズ」への登録が必要です。
- 薬局選択機能を利用すれば、患者の受け取り希望の薬局を 予約画面で確認できます。

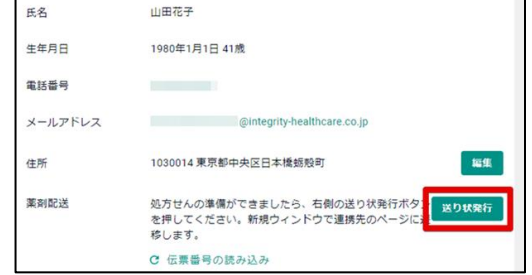

• 門前薬局を提示することも可能です。

# 患者はアプリ不要で利用可能

### 専用アプリのインストールやアカウントを作成しなくても開始できます。

- 患者は専用アプリをインストールしなくても、 オンライン診療の予約をすることができます。
- スマホやタブレットだけでなく、パソコンで受 診することも可能です。

スマホ、またはタブレットで受診をする場合は、 利用するビデオ通話システム(Zoom 又はMicrosoft Teams)アプリのダウンロードが 必要です。(アカウント作成は不要です。)

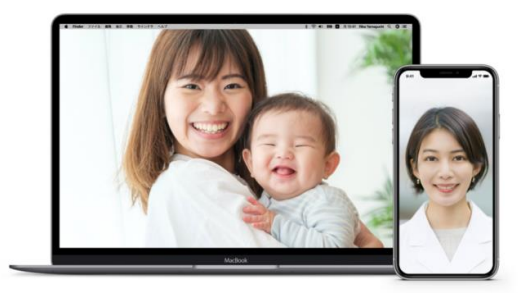

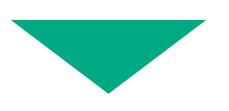

**YaDoc Quick**は予約から決済、処方薬のお届けへの連携まで 診療に必要な全てをサポートします。

# **Part2** 検討が必要なポイント

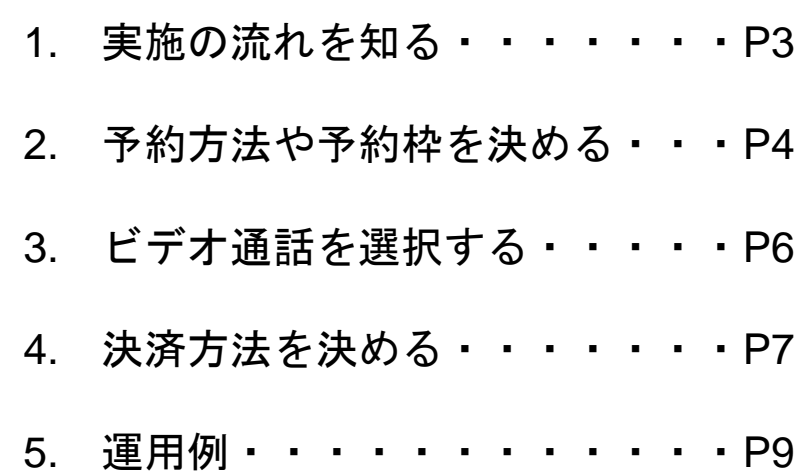

# **1.** 実施の流れを知る

# **YaDoc Quick**を利用してオンライン診療を開始する場合の 標準的な流れとなります。

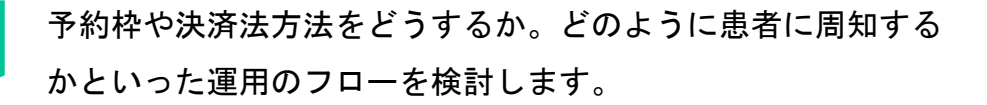

検討したフローに沿った予約フォームの作成や 決済操作に必要な設定等を完了します。

オンライン診療を実施していることや、予約の取り方等について ホームページやポスター等で患者に周知します。

予約作成

ビデオ通話

初期設定

運用検討

患者周知

オンライン診療を実施するためには、 事前に予約の作成が必要です。

予約時間になったらオンライン診療を実施します。

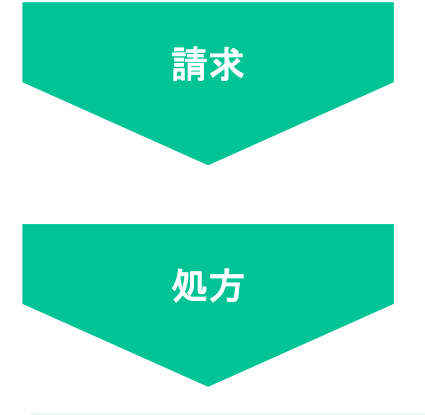

YaDoc Quick上で請求金額を入力し患者にお知らせします。 ※クレジットカード決済の場合は、即時決済が可能です

処方箋を発行し、患者へ郵送したり薬局へFAXします。

ホームページやポスターで、オンライン診療について患者に周知をすることも大切です。 **YaDoc**のホームページに配布用の資材を用意しておりますので是非ご活用ください

# **2.**予約方法や予約枠を決める

オンライン診療の実施には、事前に予約の作成が必要です。

予約の作成方法は、医療機関が患者へ「仮予約」を送付する方法と、

患者が予約フォームに直接アクセスして予約をする方法と**2**種類があります。

### 仮予約を利用する方法

- 患者のメールアドレスまたはSMSが受け取れる電話番号に仮予約のお知らせを送信します。
- 患者が仮予約のお知らせから予約フォームに入り、必要事項を入力して予約を完了します。
- 仮予約を送信する際に予約日時を指定することが可能です。 ※日時を指定して仮予約を送信した場合、患者は他の日時を選択できなくなります。 ※日時を指定しないで仮予約を送信した場合は、医療機関が設定している予約枠の中から 患者が日時を選択します。
- ホームページ等に予約フォームへの導線を作成しなくても運用が可能です。

# ≪予約の流れ≫

- 患者の電話番号、またはメールアドレスを取得する **1.**
- 医療機関から患者へ仮予約を送信する **2.**
- 患者が仮予約のメッセージを受け取る **3.**
- 受け取った仮予約のメッセージから患者が予約フォームにアクセスする **4.**
- 患者が必要事項を入力し予約を完了させる **5.**
- 予約完了メールを受け取る(双方) **6.**

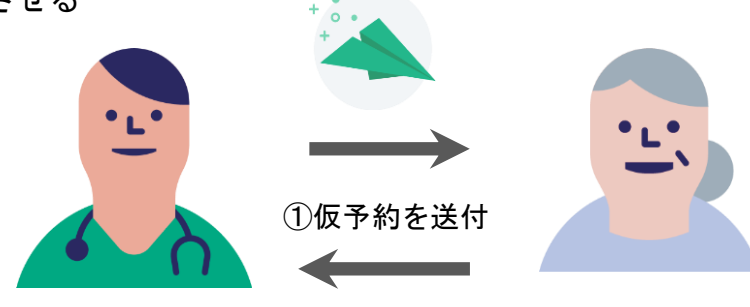

②仮予約から予約をおこなう

## 予約フォームへアクセスする方法

- 予約フォームのURLをホームページ等で患者に周知する必要があります。
- 患者が予約フォームにアクセスし、医療機関が設定した予約枠の中から好きな日時で予約します。

# ≪予約の流れ≫

- 予約フォームのURLをホームページやチラシ等で患者に周知する **1.**
- 患者が予約フォームにアクセスする **2.**
- 患者は予約枠の中から日時を選択する **3.**
- その他の必要事項を入力し予約を完了させる **4.**
- 予約完了メールを受け取る(双方) **5.**

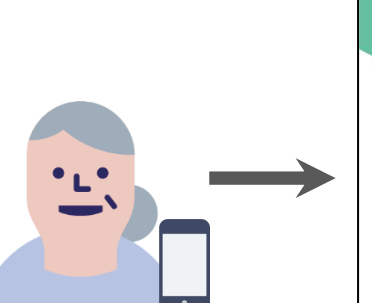

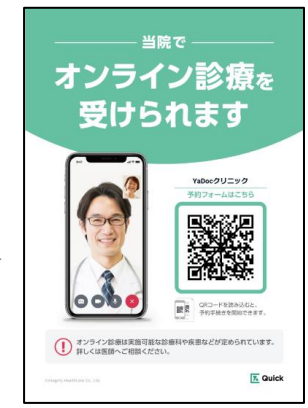

患者が予約フォームにアクセス

予約の作成方法は併用可能です。基本は予約フォームから患者が予約し、 通常の予約時間外に実施したい場合のみ仮予約で日時指定するなど、柔軟な対応が可能です。

# **3.**利用するビデオ通話システムを決める

### ビデオ通話システムは**Zoom**と**Microsoft Teams**の**2**種類から選択できます。

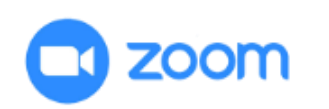

▼Zoom

有料プラン、無料プランのどちらでも利用可能です。 ※より安全な環境をご希望の場合には有料プランをおススメいたします。

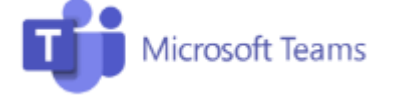

▼Microsoft Teams Microsoft 365 Business Basic以上の有料ライセンスが必要となります。

オンライン診療を適切にご利用いただくため、当社が推奨する環境設定の手順を公開しています。 詳細は、「Teams設定マニュアル」又は「Zoomガイドライン対応マニュアル」をご確認ください。

# **4.** 決済方法を決める

# **YaDoc Quick**では**5**種類の決済方法を設定することができます。 どの決済方法を利用するか検討してください。

## クレジットカード(**Stripe**)

- クレジット決済代行サービスである「Stripe」を利用します。
- ご利用にはStripeアカウントの作成が必要です。(決済ごとに手数料が発生します)
- 患者は予約時にクレジットカード情報を登録します。

### リンク決済

- STORES等の決済サービスで決済用リンク作成し、請求時に送信する方法です。
- 外部サービスのご利用には、医療機関様でのご契約が必要です。
- 患者は受け取ったリンクにアクセスし、カード情報等を入力します。

### 銀行振込

- 入金先の口座情報を患者にお知らせして振り込んでもらう方法です。
- YaDoc Quick上で入金用の口座情報の設定が必要です。

### 代金引換

- 処方薬などを配送する場合に、代金引換で決済する方法です。
- 代金引換サービスが利用可能な配送業者とのご契約が必要です。

### 次回対面時

• 次回の対面時にまとめて窓口でお支払いいただく方法です。

クレジットカード決済(Stripe)の場合は、 YaDoc Quick上で請求操作を実施した時点で即時にカード決済されます。

その他の決済では、請求金額・決済方法を患者にお知らせします。

# **5.** 運用例

# **Case1**:初診再診問わず、希望する患者にオンライン診療を実施する

- オンライン診療用の予約枠を設定し患者から予約を入れてもらう
- WEB問診システムを利用しており、受診前に回答してほしい
- 支払い方法はクレジットカード決済のみ
- 患者の希望の薬局に処方箋をFAXする

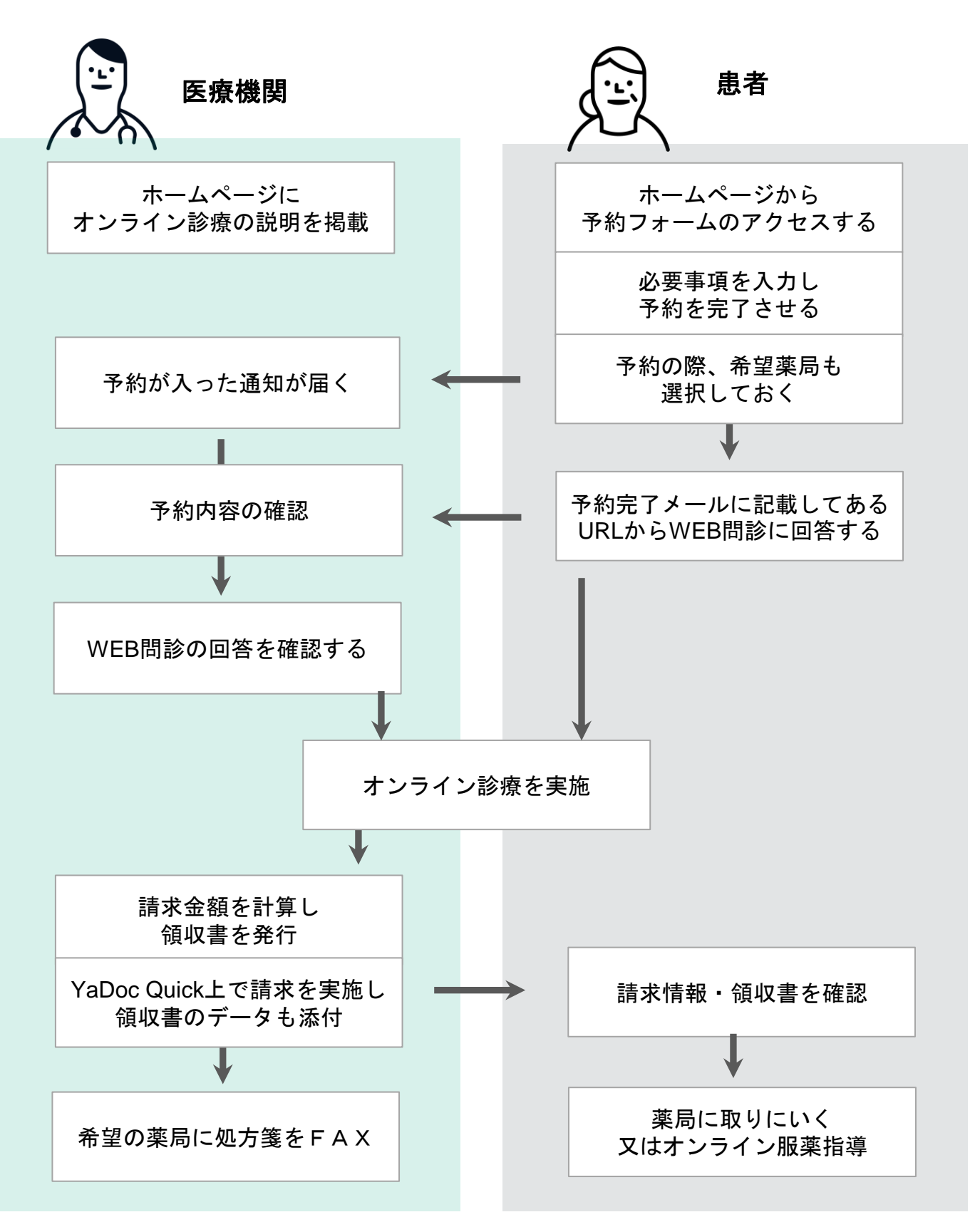

# **Case2**:医師が選定特定の患者とのみオンライン診療を実施する

- 対象は定期的に通院しており症状が落ち着いている患者のみ
- 指定する患者以外は予約ができないようようにしたい
- 院内処方のため、薬は患者宅に配送する
- 支払い方法は、薬の受け取り時に代金引換

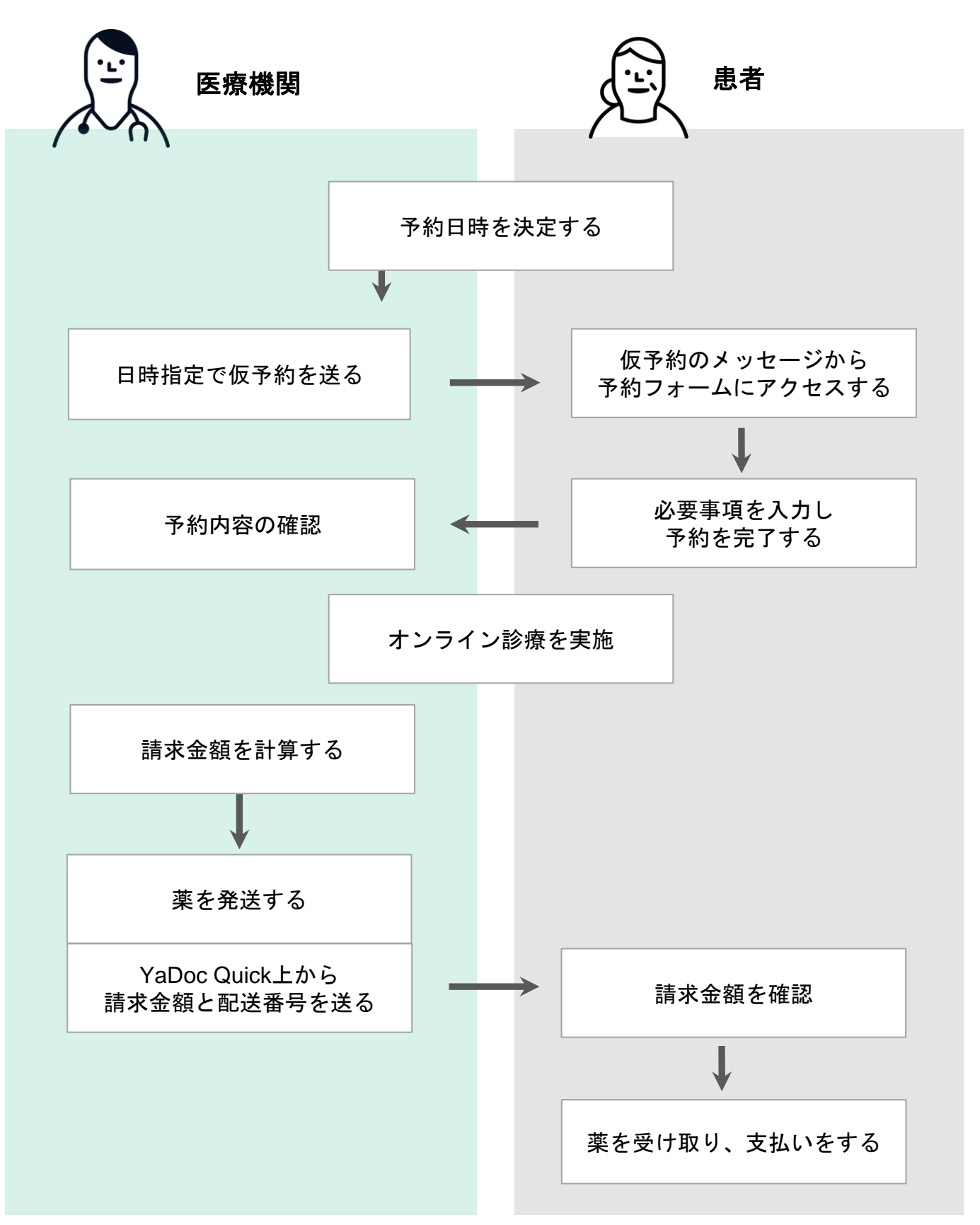

# **Part3** 初期設定

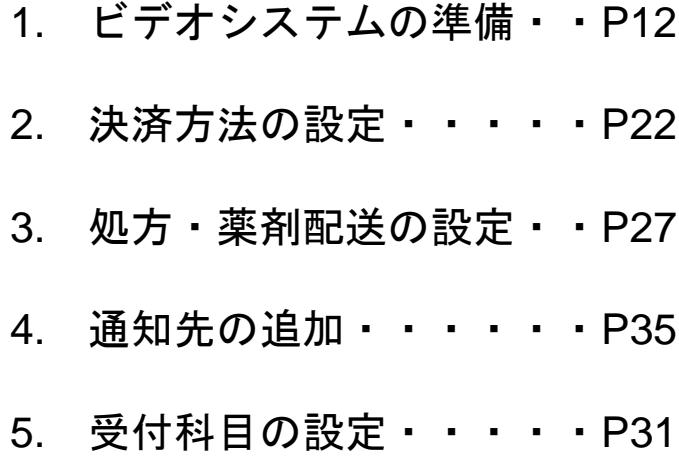

# **1.** ビデオ通話システムの準備

## **Zoom**、または**Microsoft Teams**のサイトへアクセスしてアカウントを作成します。

受付科目ごとに1つのアカウントが必要になりますので、受付科目を複数作成したい場合は、

ビデオ通話システムのアカウントも複数作成する必要があります。

(受付科目の説明についてはP18からをご確認ください。)

アカウント作成後、当社推奨のオンライン診療ガイドラインに準拠した設定への変更をおススメします。 詳細は、ご利用マニュアル内の「Teams設定マニュアル」

又は「Zoomガイドライン対応マニュアル」をご確認ください。

# **2.** 決済方法の設定

### **YaDoc Quick**で利用したい決済方法を設定します。

**5**つの方法から好きな決済方法を選択可能です。

クレジットカード決済 当社指定のクレジット決済代行サービス「Stripe」のアカウント作成が必要です。

リンク決済

請求情報のURL(請求リンク)を請求時に送信する方法です。 ※請求リンクの発行が可能な外部サービスとのご契約が必要です。

### 銀行振込

振り込み先口座を患者にお知らせします。

### 代金引換

配送するものがある際にご利用ください。配送サービスとご契約が必要です。

#### 次回対面時

次回の対面診察時に窓口でお支払いいただくよう患者にお知らせします。

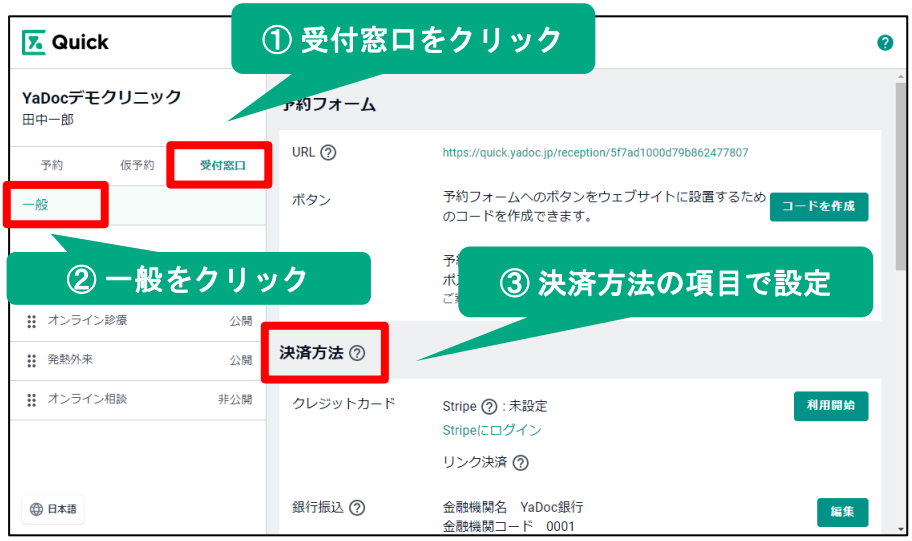

クレジットカード決済(Stripe) 又は銀行振り込みを利用する場合は 「受付窓口」>「一般」>「決済方法」 で初期設定をおこないます。

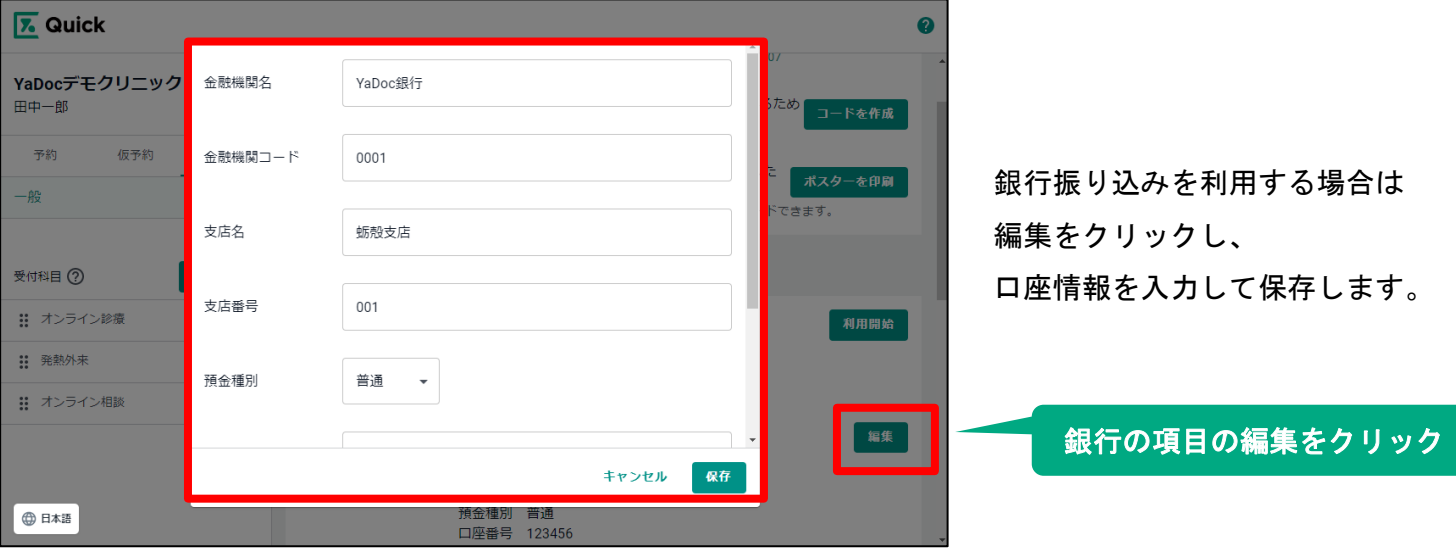

## ≪クレジットカード決済(**Stripe**)を利用する場合≫

Stripeアカウントの作成が必要です。

アカウント作成時に2段階認証が必要となりますので、SMSを受信できる電話番号をご準備ください

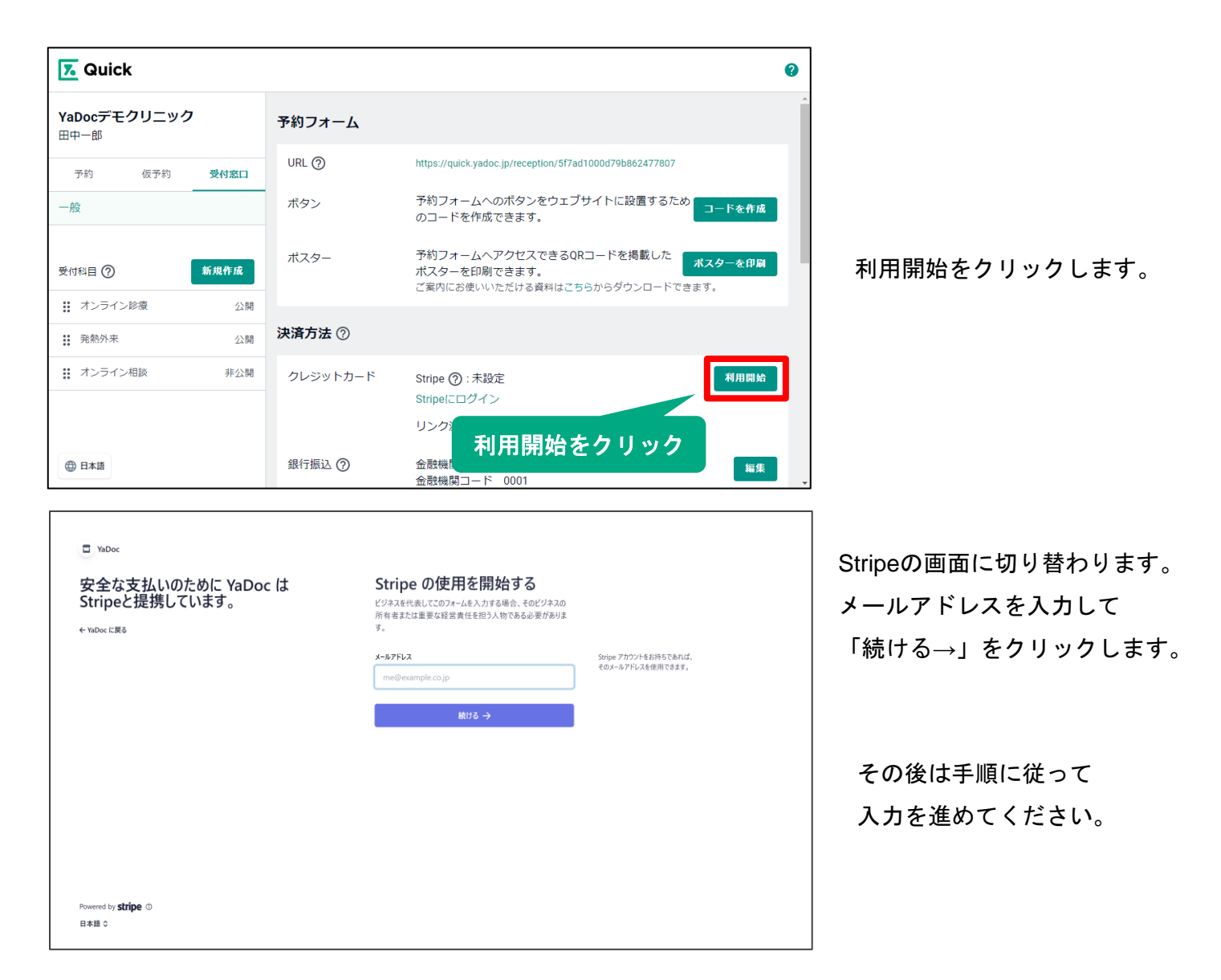

※入力項目等の詳細については、ご利用マニュアル内の「Stripe設定マニュアル」をご確認ください

# **3.** 処方・薬剤の設定

# 薬の受け取り希望薬局や、 院内処方の場合の薬の配送希望など、 処方・薬剤のやり取りに関して、予約時に患者に確認したい内容を設定します。

※初期は「処方せんを患者へ郵送・直接手渡し(予約時の薬局選択なし)」に設定されています。

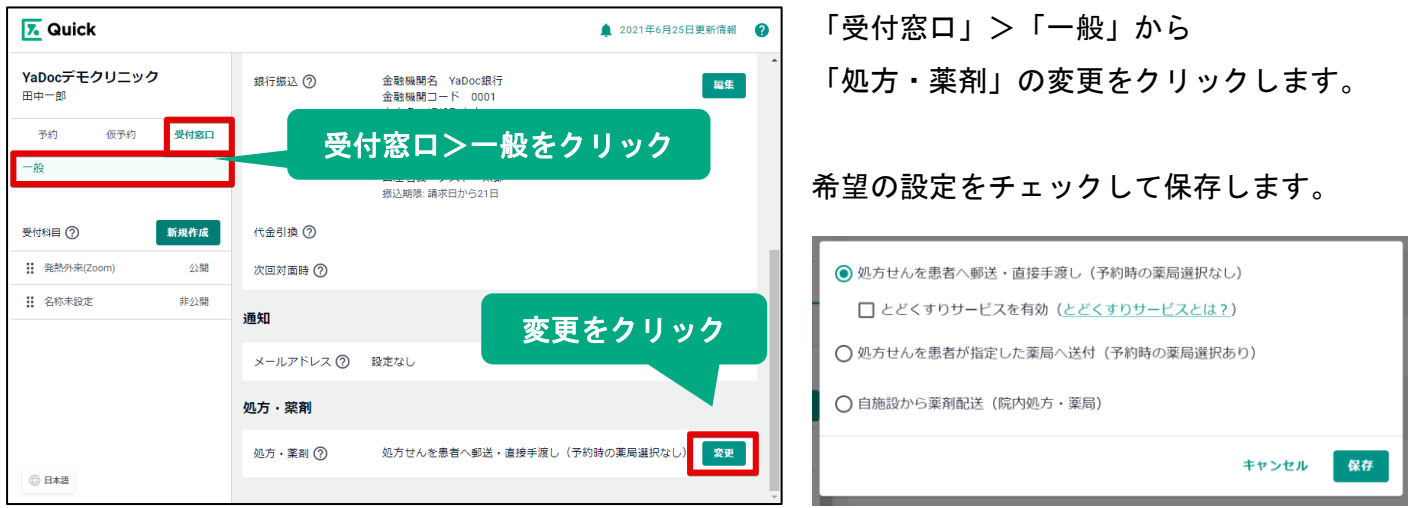

【注意点】この設定は、すべての受付科目(=予約フォーム)に反映されます。

### ≪処方せんを患者へ郵送・直接手渡し(予約時の薬局選択なし)を選択した場合≫

予約フォームには「お近くで薬局にて直接受け取る(処方せんは医療機関から郵送)」と表示されます。

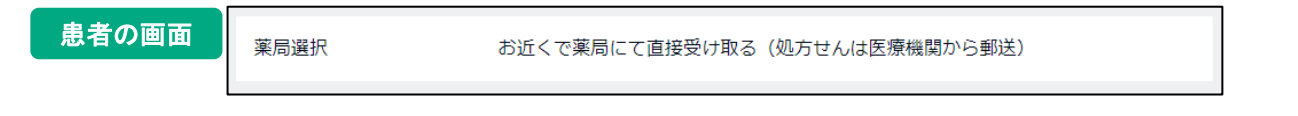

処方せん薬宅配サービスの「とどくすり」を有効にすることも可能です。

とどくすりサービスを有効にすると、患者が予約時に「とどくすりサービス」を利用するか 処方せんの郵送を希望するかを選択します。

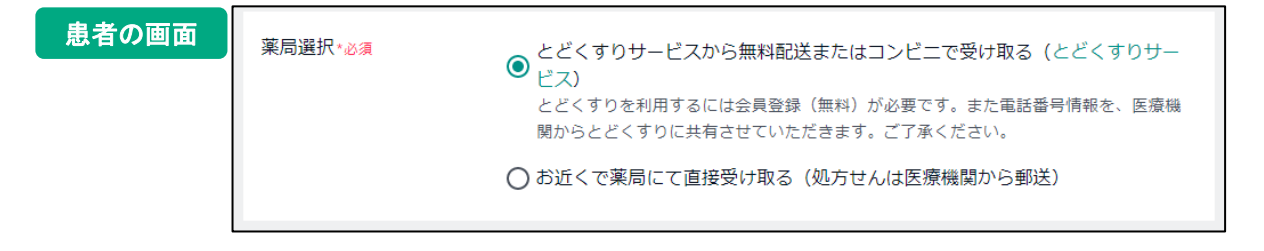

### 「とどくすり」について

おかぴファーマシーシステム株式会社(凸版印刷株式会社の100%子会社)が運営する 処方せん薬宅配サービスです。

詳細は、「とどくすり」のホームページをご確認ください。(<https://todokusuri.com/>)

### ≪処方せんを患者が指定した薬局へ送付(予約時の薬局選択あり)を選択した場合≫

患者が予約時に薬の受け取り希望の薬局を選択できるようになります。 医療機関側で門前薬局を設定しておくと、予約フォームに表示させることが可能です。 ※門前薬局を設定した場合も、どの薬局を選択するかは患者が選択します。

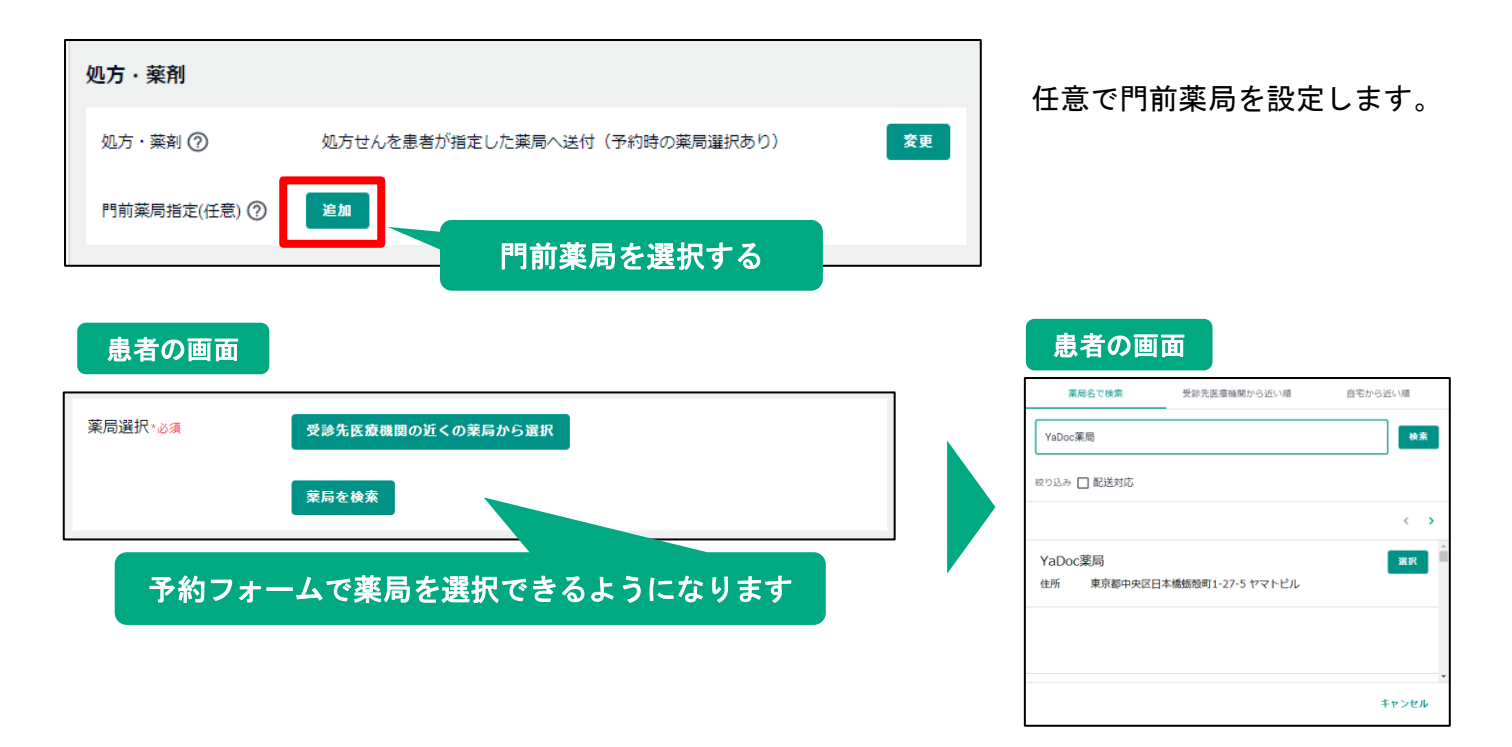

### ≪自施設から薬剤配送(院内処方・薬局)≫

患者が予約時に薬の受け取り方法(配送もしくは院内受け渡し)を選択できるようになります この項目を選択した場合、ヤマトビジネスメンバーズと配送連携をすることも可能です。

#### 「配送連携」について

外部サービスである「ヤマトビジネスメンバーズ」のアカウントとYaDoc Quickを連携することで、送り状 発行から集荷配送までをシームレスに完結することが可能です。

※事前に「ヤマトビジネスメンバーズ」への登録が必要です。(ヤマトビジネスメンバーズの利用には、

ヤマト運輸との法人契約が必要となります。)

※詳細は、「ヤマト連携・操作マニュアル」をご確認ください。

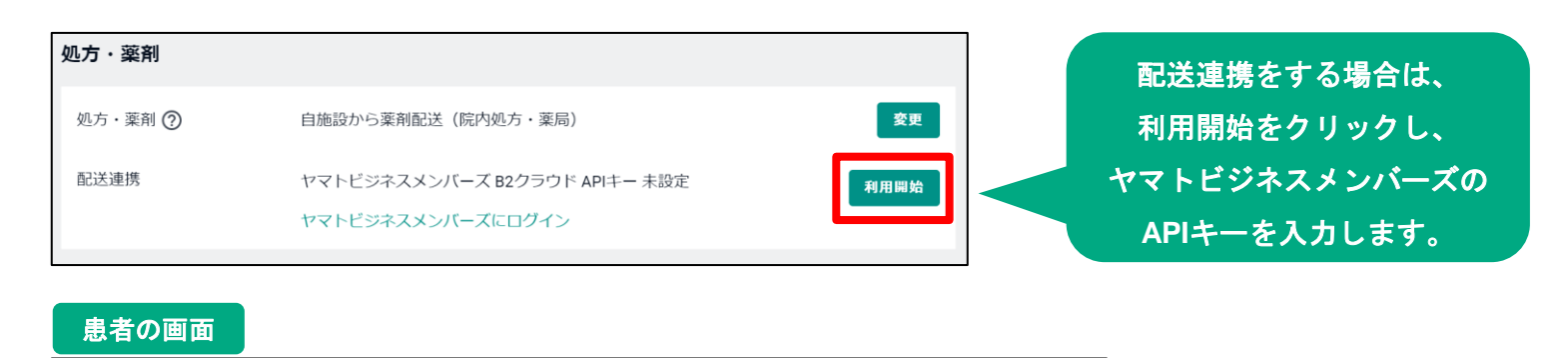

#### 薬の受け取り方法  $\circledR$ ○取りに行く ○配送 \*必須

# **4.** 通知先の追加

### 予約が入った際等のメールを受け取るメールアドレスを追加できます。

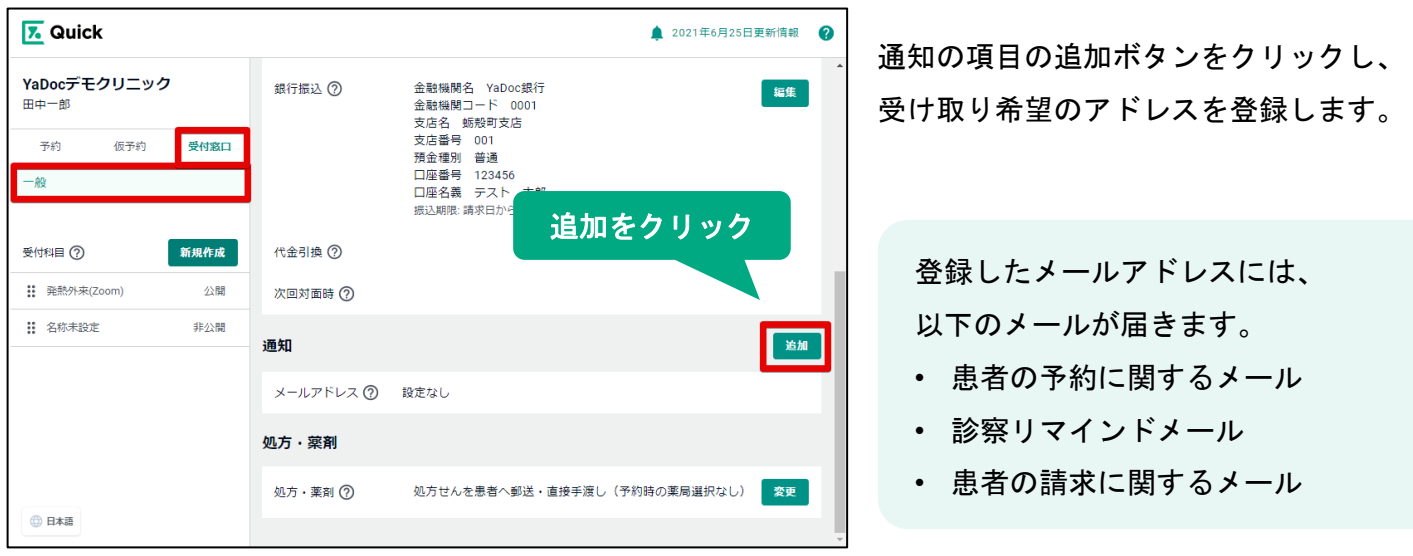

# **5.** 受付科目の設定

# 予約枠やビデオ通話の方法、決済方法などを設定します。 受付科目で設定した内容が予約フォームに反映されます。

### 【注意点】

受付科目は複数作成する場合は、ビデオ通話のアカウントも1受付科目につき1つ必要です。

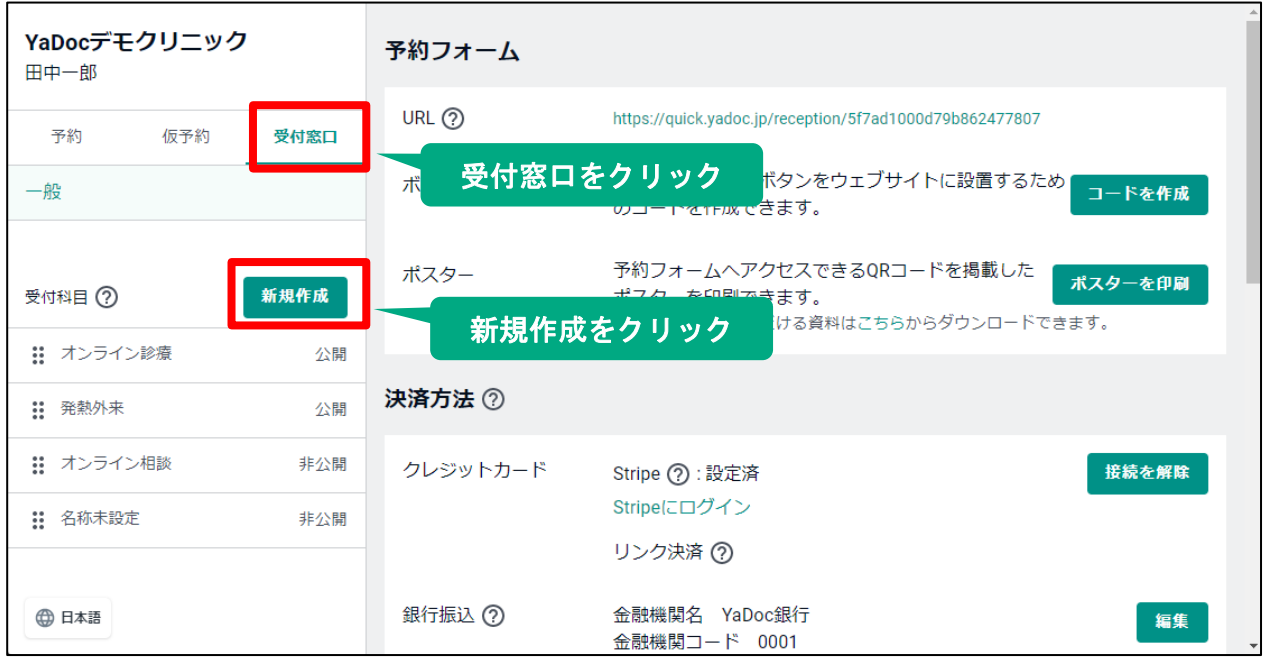

「受付窓口」>「新規作成」をクリックし、編集画面を開きます。

# ≪受付科目 ≫

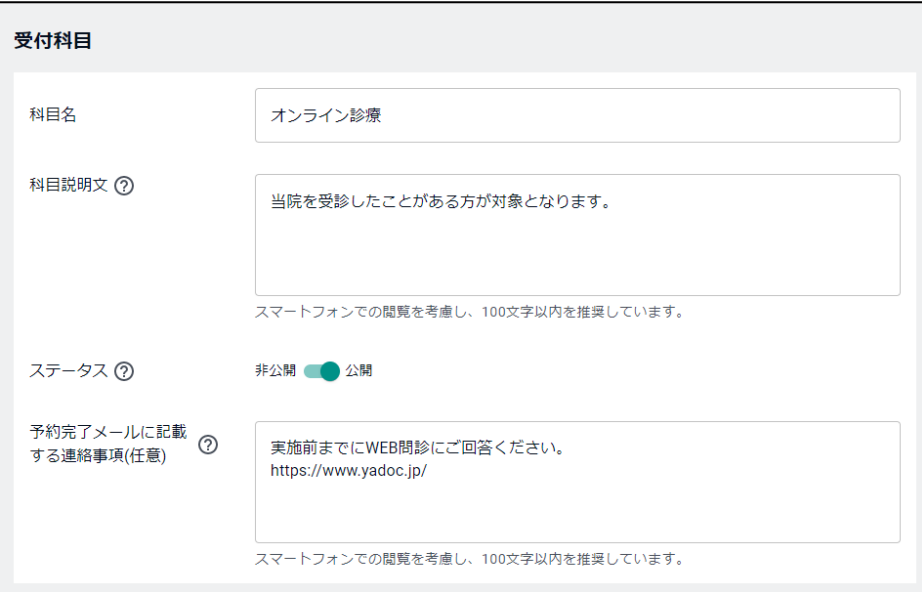

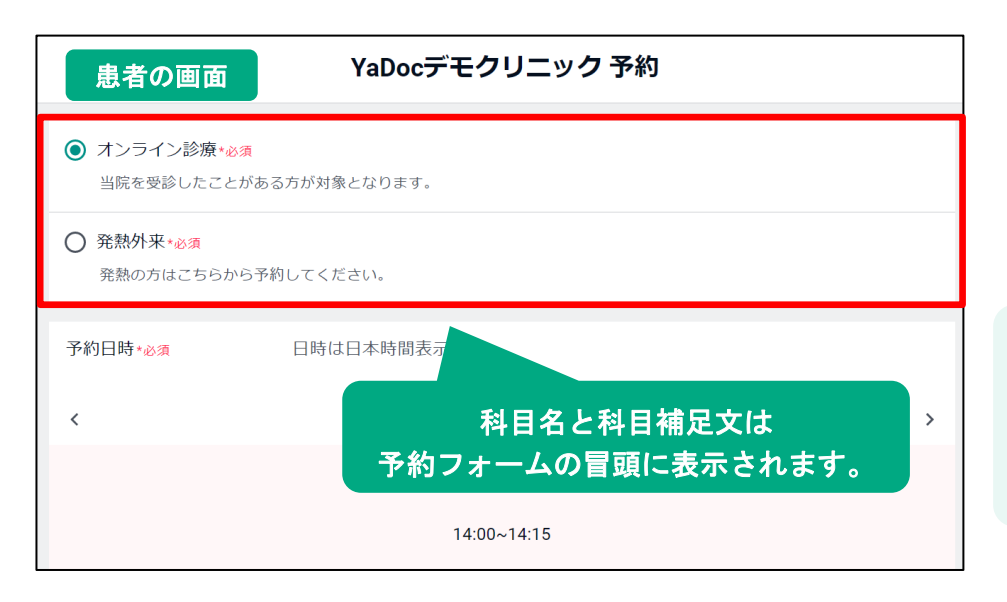

#### 科目名

予約フォームに表示される科目名です。

科目説明文 予約フォームに表示される科目の 補足文です。※URLの記載可

# ステータス 公開にするとその科目の予約受付が可 能になります。 ※仮予約で運用する場合も、ステータ スは「公開」にしてください。

### 予約完了メールに記載する連絡事項

予約完了時に患者が受け取るメールに 記載したい内容を入力します。 ※ URLの記載可

受付科目を複数作成している場合は、 患者が予約フォームで、受診したい 科目を選択します。

≪予約カレンダー≫

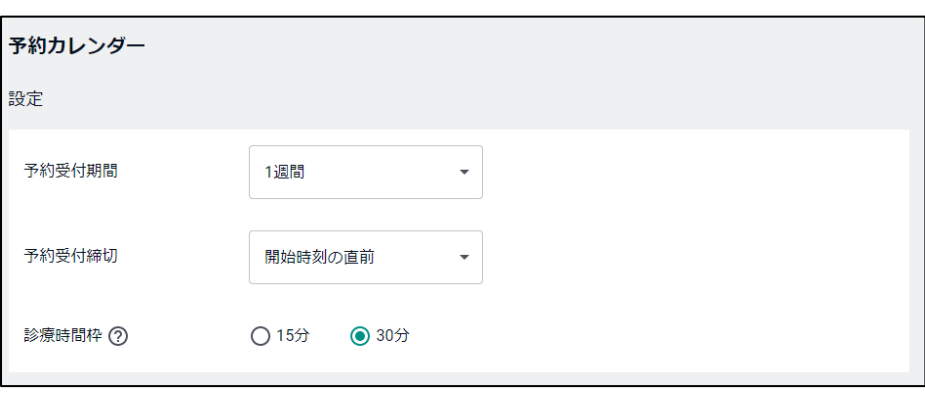

予約受付期間

何週間先までの予約を受け付けるか 設定します。

#### 予約受付締切

予約の締切り時間を設定します。

#### 診療時間枠

予約枠の時間を設定します。 (15分 or 30分)

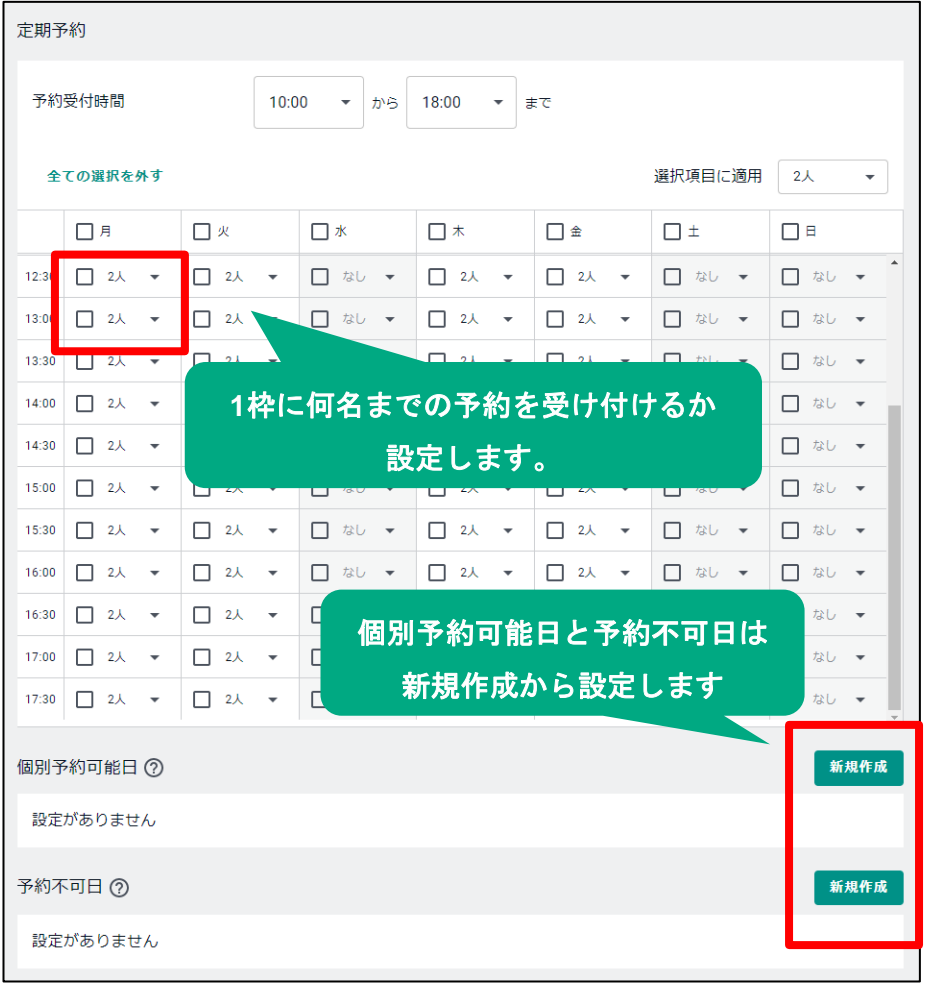

#### 予約受付期間

診療受付可能な日時と受付可能な人数を 設定します。

### 個別予約可能日

特定の日時の予約枠を作成したい場合に 設定します。 【利用例】 毎週水曜はオンライン診療の枠を設定して いないが、今週水曜日だけは受付可能とする。

### 予約不可日

特定の日時の予約を不可にしたい場合に 設定します。 【利用例】 毎週水曜にオンライン診療の枠を設定して いるが、今週水曜日は臨時休診のため 受付不可とする。

個別予約可能日と予約不可日は、 定期予約より優先して表示されます。

# ≪ヒアリング項目≫

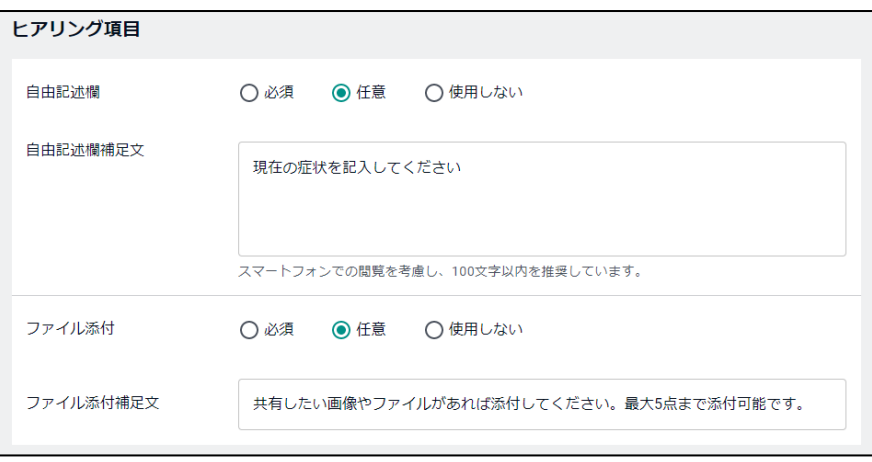

必須 :予約フォームで入力をしないと予約ができなくなります。

任意 :予約フォームで入力をしなくても予約が可能です。

使用しない:予約フォームで項目が表示されなくなります。

#### 自由記述欄

事前にヒアリングしたいことや、症状を 記載して欲しい場合などに利用します。 補足文は患者への質問文となります。

#### ファイル添付

事前に添付して欲しい画像等がある場合に 利用します。 補足文は患者への質問文となります。

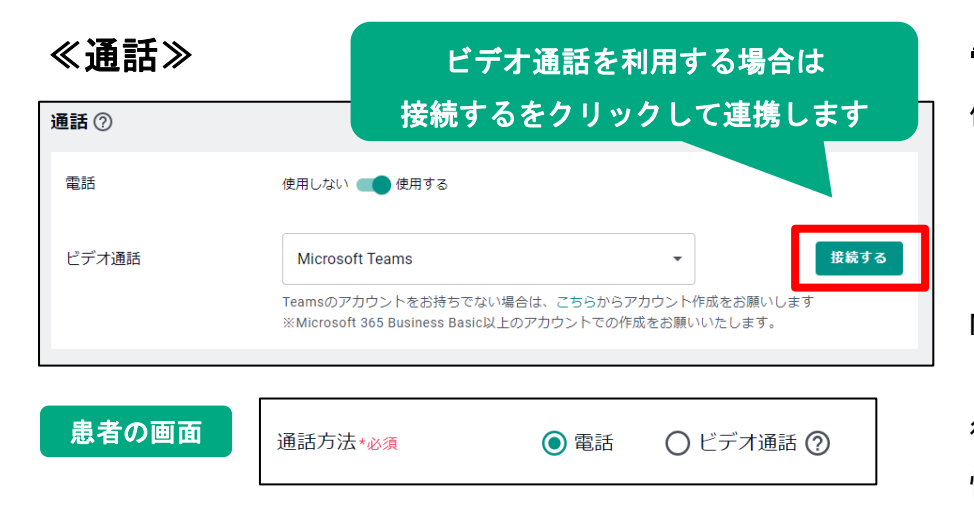

### 電話

使用しない・使用するを選択します。

#### ビデオ通話

ビデオ通話を利用する場合は、Zoomか Microsoft Teamsとの連携が必要です。

「接続する」をクリックし、画面の指示に 従って、ビデオ通話システムのサインイン 情報等をご登録ください。

### 【注意点】

患者が予約フォームで利用可能な通話方法から希望の方法を指定します。 電話を選択した場合はビデオ通話のリンクが作成されないため、必ずビデオ通話で実施したい場合は、 電話を使用しないに設定することで、ビデオ通話しか選択ができないようにできます。

電話とビデオ通話を両方使用しない設定にした場合は、連絡事項欄が表示され入力が必須となり 入力した内容は患者に届く予約完了メールに表示されます。

【利用例】予防接種の予約に利用し、「予約時間の10分前までにはご来院ください」と記載する。

### ≪申込者≫

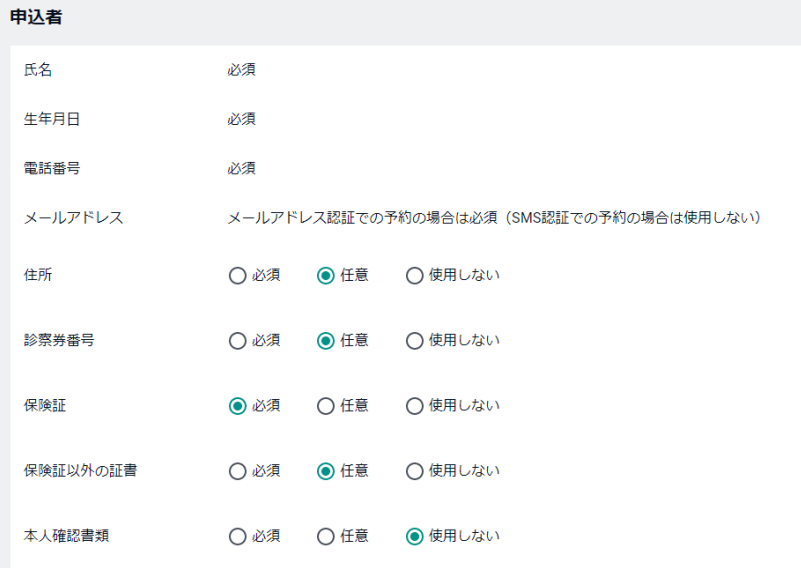

≪決済≫

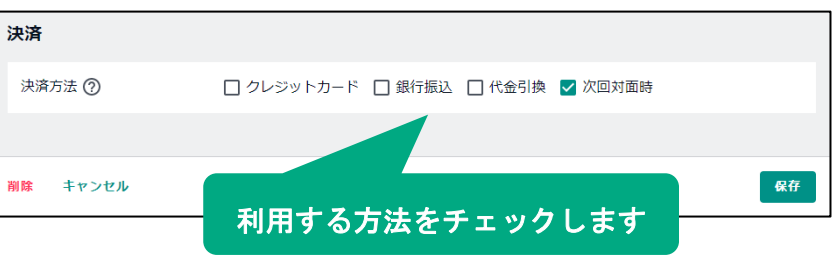

予約時に患者に入力してほしい項目を 設定します。

# ※保険証以外の証書について

予約フォームでは「障害者手帳など、何かあれ ば写真を撮影してアップロードしてくださ い。」と表示されます。

#### ※本人確認書類について

予約フォームでは「運転免許証やパスポートな ど官公庁が顔写真を貼付した書類を撮影して アップロードしてください。」と表示されます。

利用したい項目をチェックします。 チェックの入っている方法の中から、 患者が予約時に希望の方法を指定します。

# **Part4** 利用方法

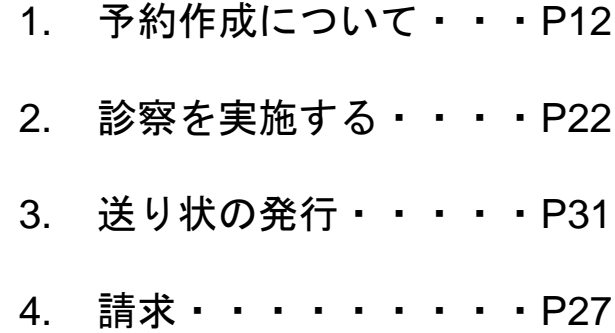

# **1.** 予約作成について

## オンライン診療の実施には、事前に予約の作成が必要です。

### ≪① 仮予約を利用する方法≫

患者のメールアドレスまたはSMSが受け取れる電話番号に「仮予約」を送信し、 患者は仮予約のメッセージから予約の操作をおこないます。

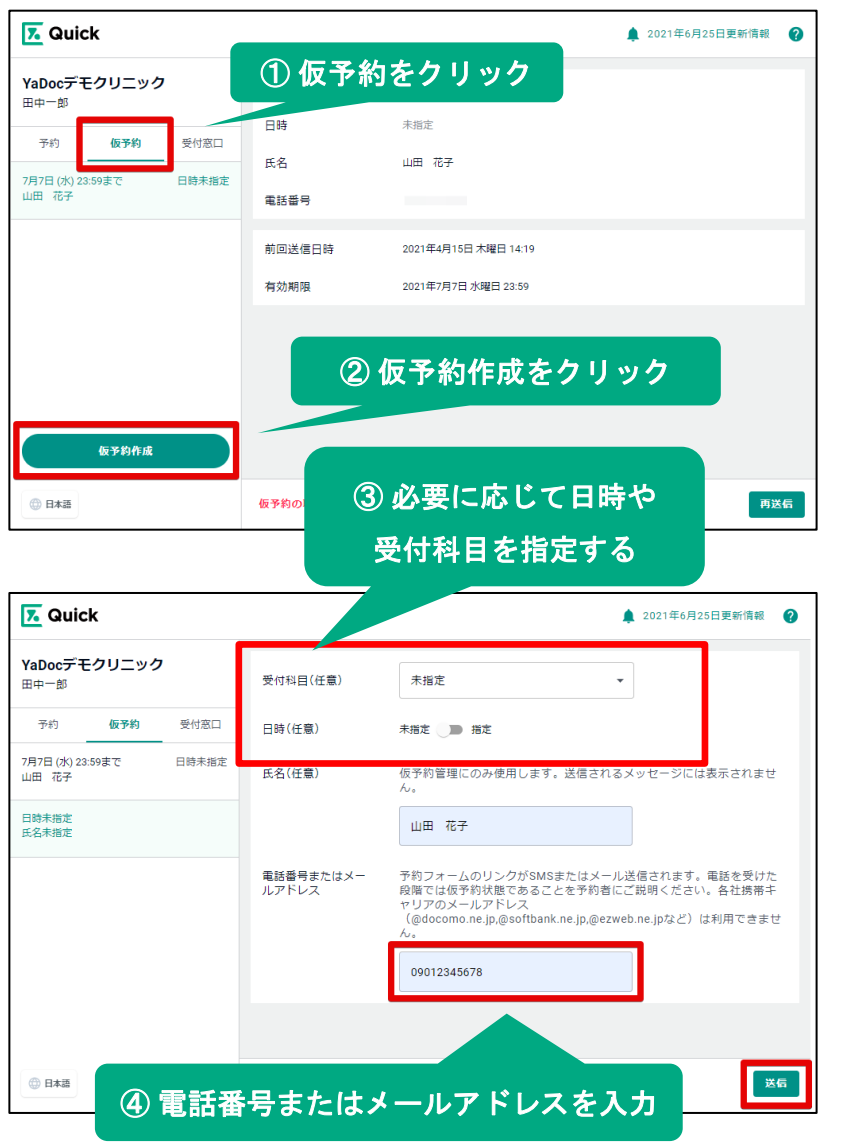

仮予約のタブを選択し

「仮予約作成」クリックします。

必要に応じて受付科目や日時を指定します。

患者の電話番号またはメールアドレスを 入力して送信します。

#### 【注意点】

- 1. 日時を指定した場合、定期予約で設定し ている受付可能な人数には干渉しません。 ※定期予約でその枠の受付可能人数を2名に設定し ている場合、その枠はそのまま2名の受付が可能な 状態です。)
- 2. 仮予約には有効期限があります。 ・日付指定した場合:診察時間の直前 ・日時指定しない場合:12週間有効
- 3. 2023年2月現在、携帯電話会社のキャリ アメール(末尾がdocomo.ne.jp、 ezweb.ne.jp、softbank.ne.jpなど)はご利 用いただけません。

#### 患者の画面

YaDocデモクリニック オンライン診療 仮予約を受け付けました。予約 手続きにお進みください。 https://quick.yadoc.jp/s/ **SOGFaBnYIQ** 有効期限: 2023-02-11 10:59 (日本時間)

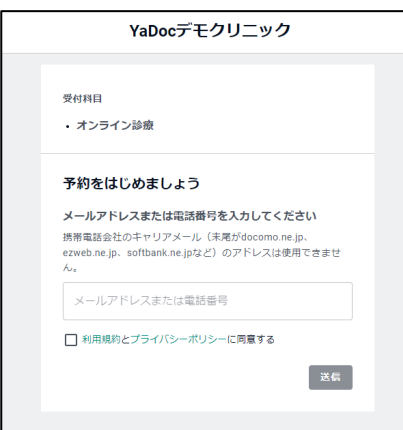

患者は受け取った仮予約から 予約フォームにアクセスし、 予約を完了させてます。

## ≪②予約フォームへアクセスする方法≫

予約フォームを患者に周知し、患者が予約フォームにアクセスして予約します。

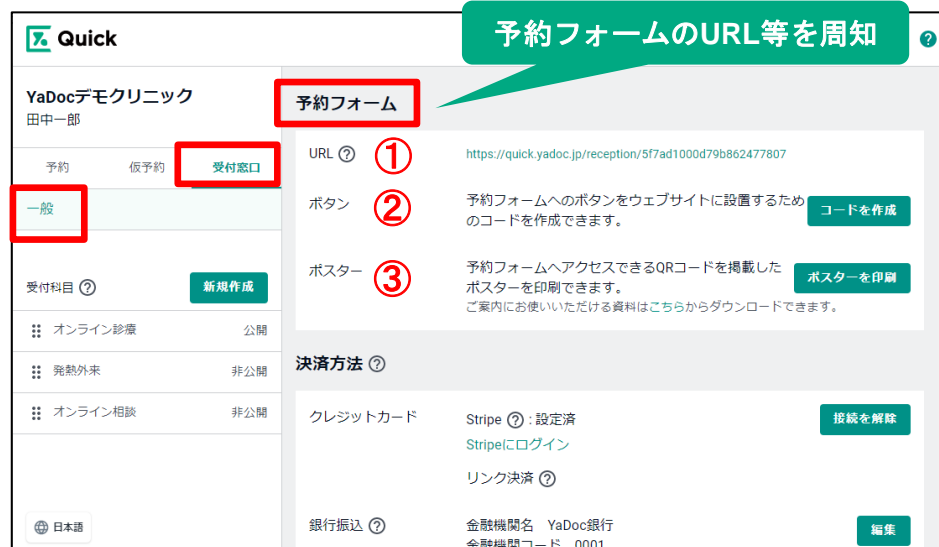

「受付窓口」>「一般」をクリックし 予約フォームの項目に表示されている URL等を患者に周知します。

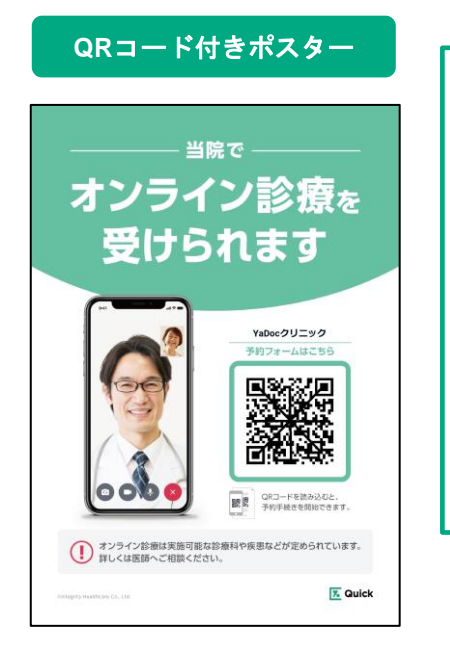

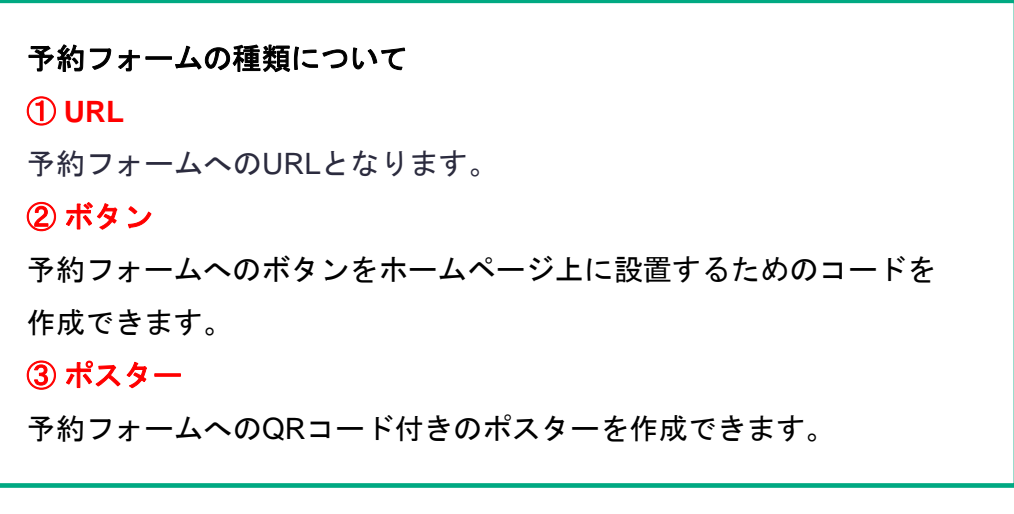

患者の画面

患者が予約フォームにアクセスし、必要事項を入力して予約します。

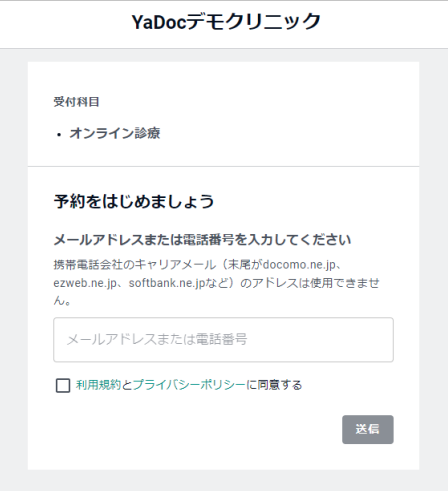

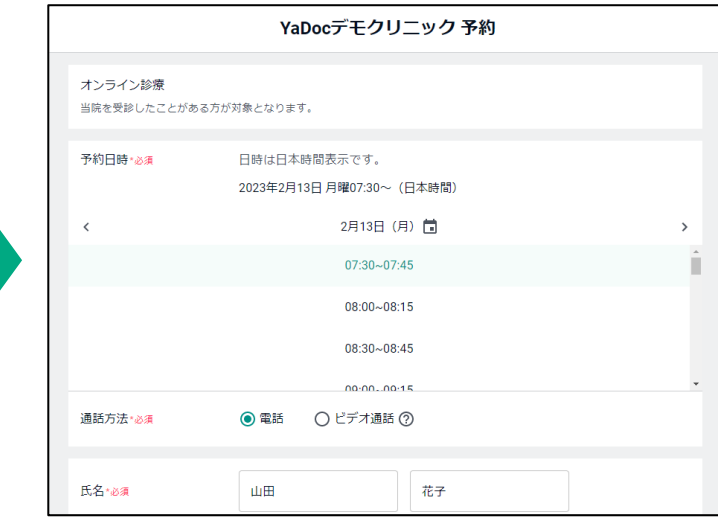

### ≪予約の確認≫

患者が予約フォームの入力を完了すると、「予約」一覧に表示されます。

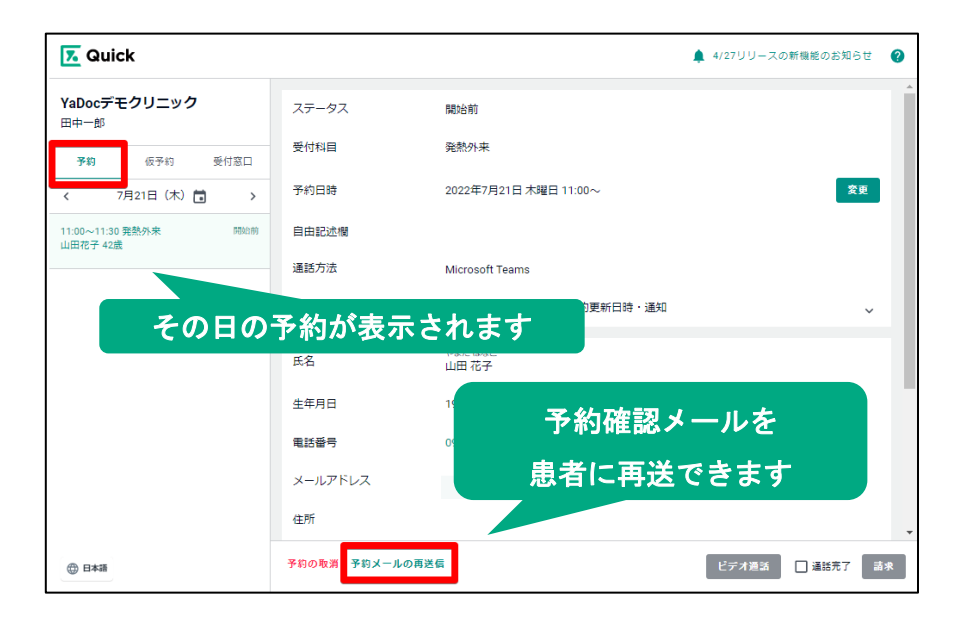

予約のタブに、その日の予約の一覧が 表示されます。

患者名をクリックすると、 入力内容を確認できます。

患者への予約確認メールを 予約詳細画面より再送可能です。

### ≪予約日時の変更≫

予約詳細から予約日時を変更できます。(日時変更は医療機関側からのみ可能です)

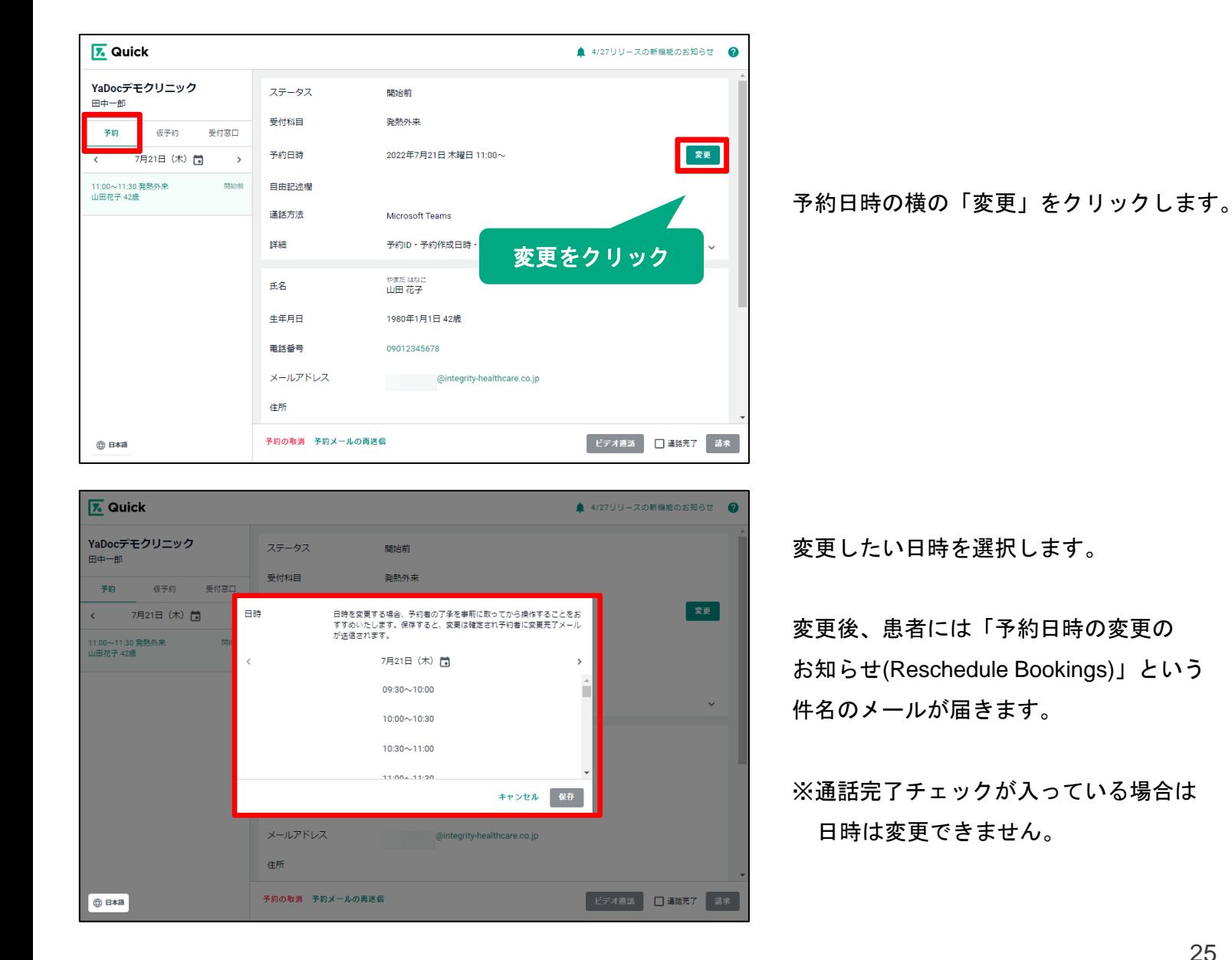

**2.** 診察を実施する

### ビデオ通話は、約時間の**15**分間から開始することが可能です。

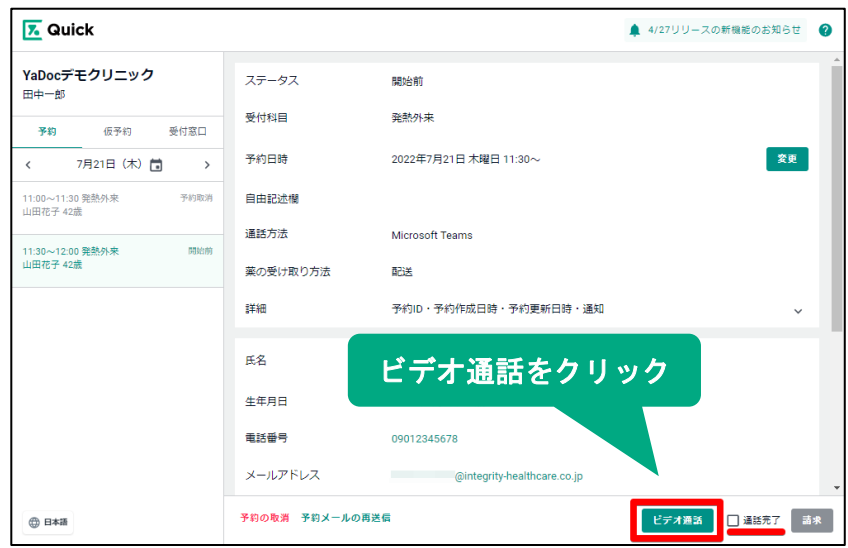

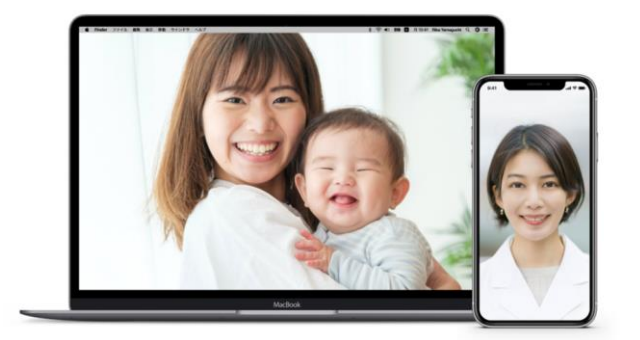

【 **Microsoft Teams**利用時の注意点】

連携しているTeamsアカウントとは別のアカウントでTeamsにログインをしている場合に、 ビデオ通話が正常に開始しない場合はございます。その場合は、teamアプリ/ブラウザから 一度サインアウトし、連携している Teamsのアカウントでサインインしなおしてください。

予約の詳細画面を開きます。

診察時間の15分前になると、右下の 「ビデオ通話」がグレーから緑色になり、 クリックできるようになります。

「ビデオ通話」をクリックすると 連携しているビデオ通話システムが 立ち上がります。

患者の入室後にビデオ通話が開始します。

診察が終了したらビデオ通話システムを 終了します。

通話完了をチェックすると、 請求操作に進めるようになります。

※電話の場合は患者に直接電話してください。

# **3.** 送り状の発行

処方・薬剤の項目を自施設から薬剤配送(院内処方・薬局)に設定し、 ヤマトビジネスメンバーズとの配送連携をしている場合している場合は、 予約詳細から送り状の作成画面に進むことができます。

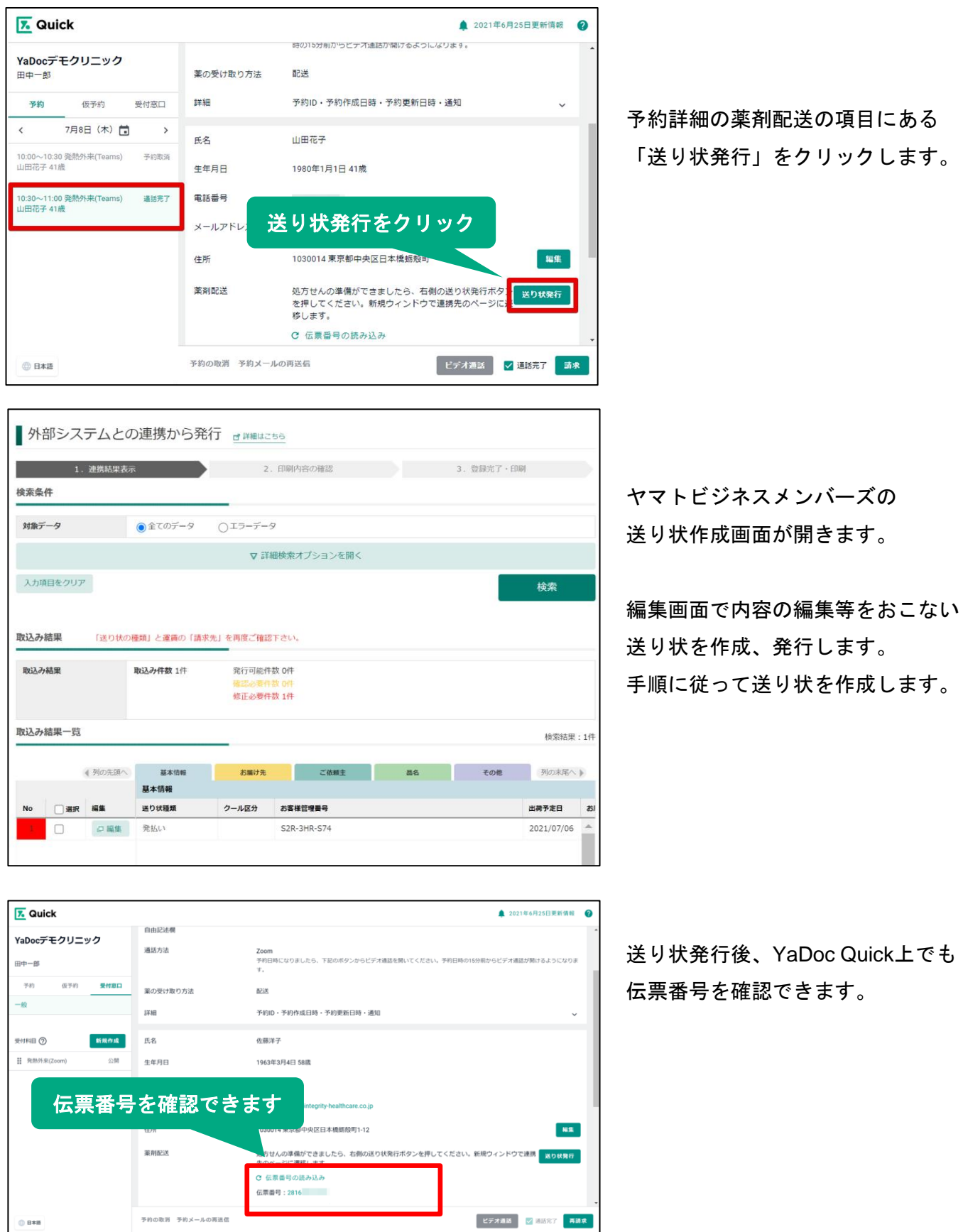

# **4.** 請求

オンライン診療終了後、請求をおこなってください。

### 請求の操作は後日実施することも可能です。

#### 【請求時に決済方法を変更できます】

- 1. クレジットカード (Stripe) 決済の場合は、他のすべての決済方法 (自己負担なしを含む) へ変更することができます。
- 2. クレジットカード以外の決済の場合はクレジットカード以外の決済方法(自己負担なしを含 む)に変更することができます。

※次回対面等からクレジットカード決済に変更したい場合は、クレジットカード決済で予約を 新しく作成しその予約で請求を実施する、もしくはStripeから直接請求をおこなってください。

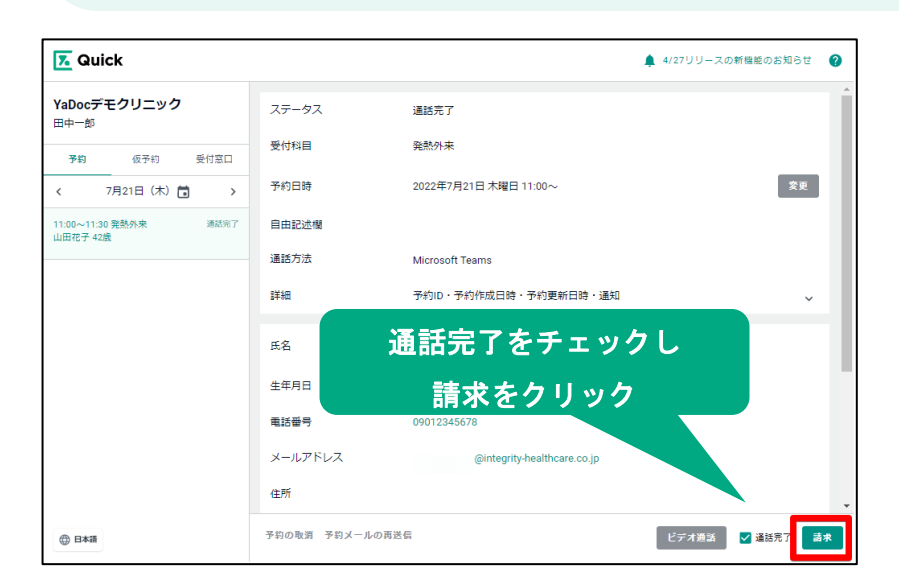

「通話完了」をチェックし 「請求」ボタンをクリックします。

請求金額を入力し、任意で連絡事項や 請求書などの画像を添付して送信します。

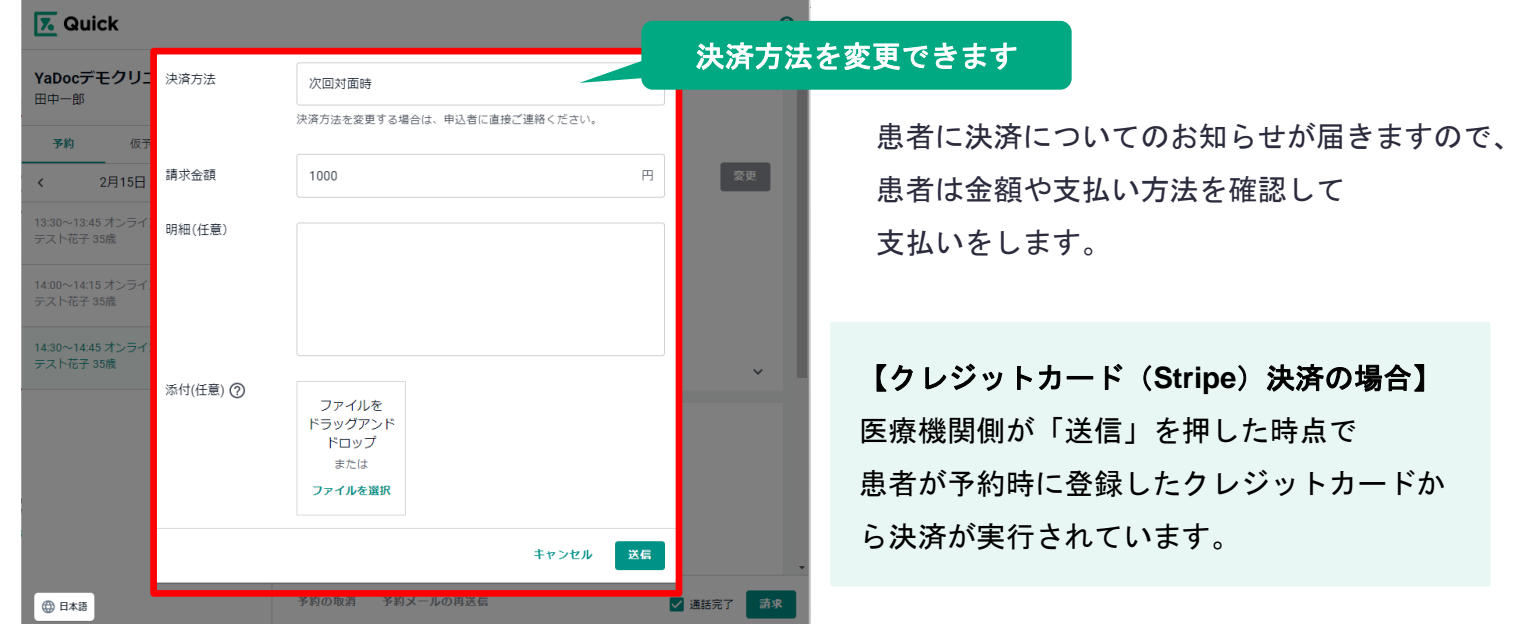

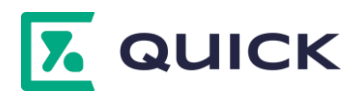

**YaDoc Quick**を利用するにあたって「設定ができない」 「操作方法がわからない」等の場合は、お気軽にご連絡ください。 専用スタッフが、直接対応・ご説明させていただきます。

# **YaDoc Quick**サポートセンター

# **0570-05-1114 ds-quick@yadoc.jp**

平日 **10**:**00**~**17**:**00**(土日祝を除く)